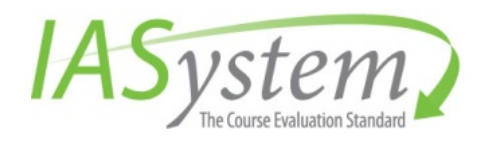

© 2016 University of Washington

# *IASystem™ 2.0 Faculty User Guide*

A Guide for Instructors Using the IASystem Faculty Portal

Updated: April 2016

# <span id="page-1-0"></span>TABLE OF CONTENTS

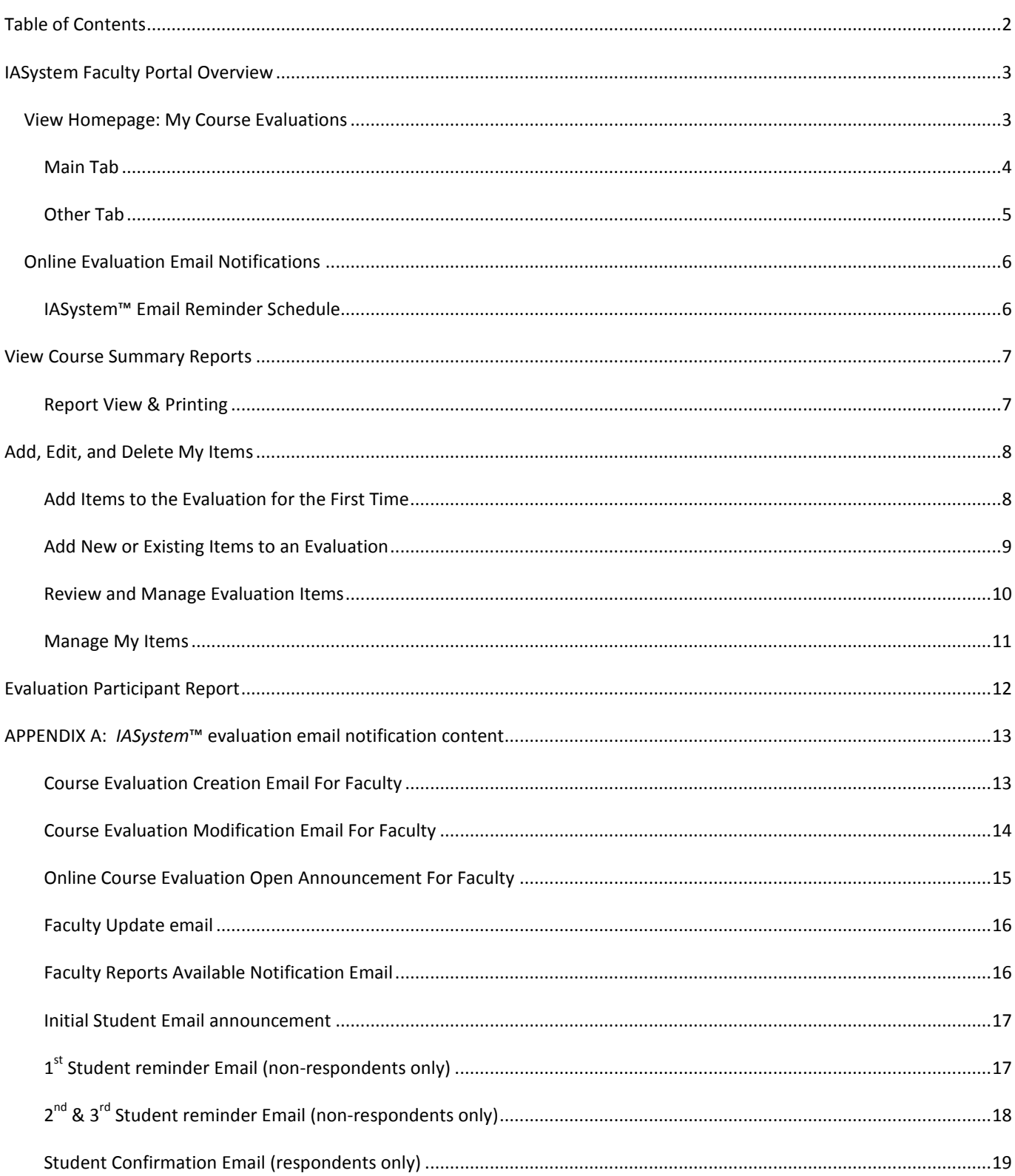

#### <span id="page-2-0"></span>**IASYSTEM FACULTY PORTAL OVERVIEW**

The purpose of the *IASystemTM* Faculty portal is to provide instructors with the ability to see the specifics of an evaluation, to preview an evaluation, to add instructor-specific items (questions) to an evaluation, to manage an instructor's individual item bank, and to view course evaluation reports once evaluations are closed and the report available date has been met.

#### <span id="page-2-1"></span>VIEW HOMEPAGE: MY COURSE EVALUATIONS

The homepage displays a listing of an instructor's course evaluation(s) in reverse chronological order. This list can also be sorted by term, course, or open/close date. Primary evaluation details and actions are listed in the **Main** tab and additional details are displayed in the **Other** tab.

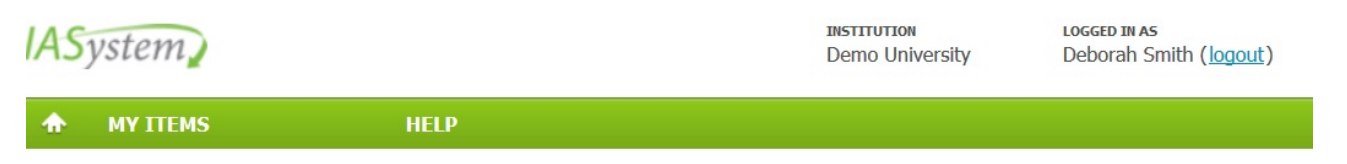

#### **My Course Evaluations**

Below is a listing of all of your course evaluations. To view a course evaluation report, please note that the "View Report" link becomes available when both the evaluation close date and report available date have been met.

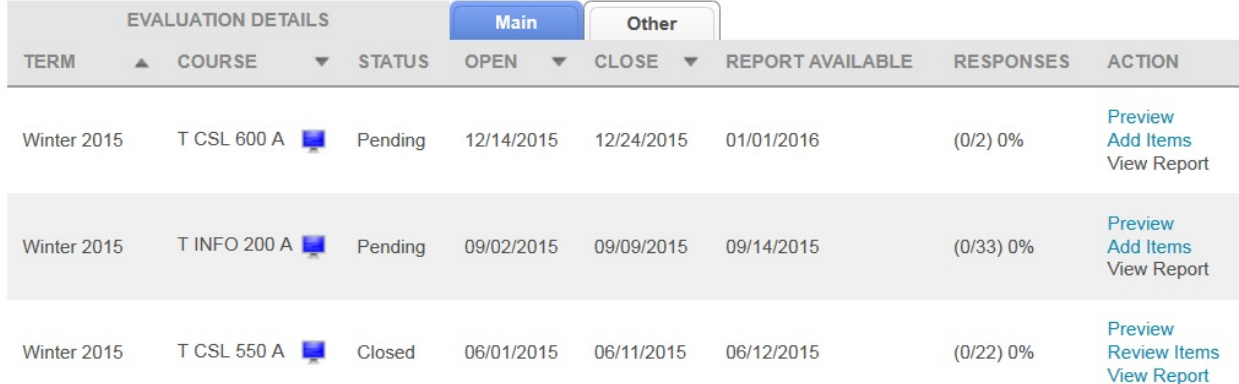

*Note: If there have been no evaluations created for an instructor and they login to the Faculty Portal, the following message will be displayed: "You have no course evaluations to display."*

## <span id="page-3-0"></span>**MAIN TAB**

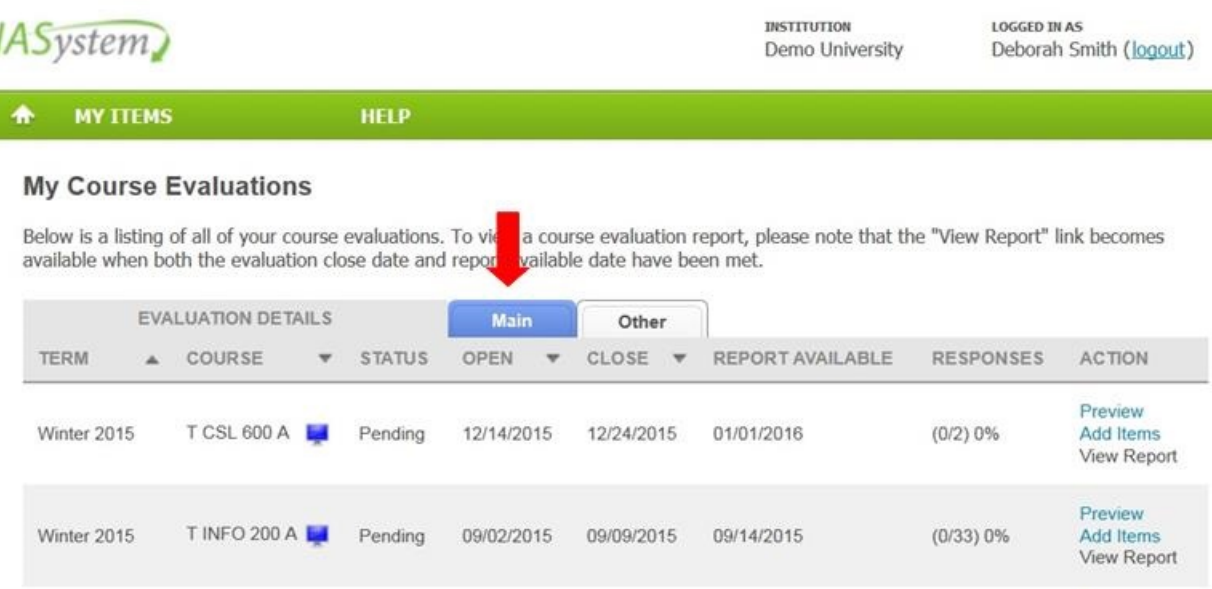

## The **Main** tab displays the following evaluation details:

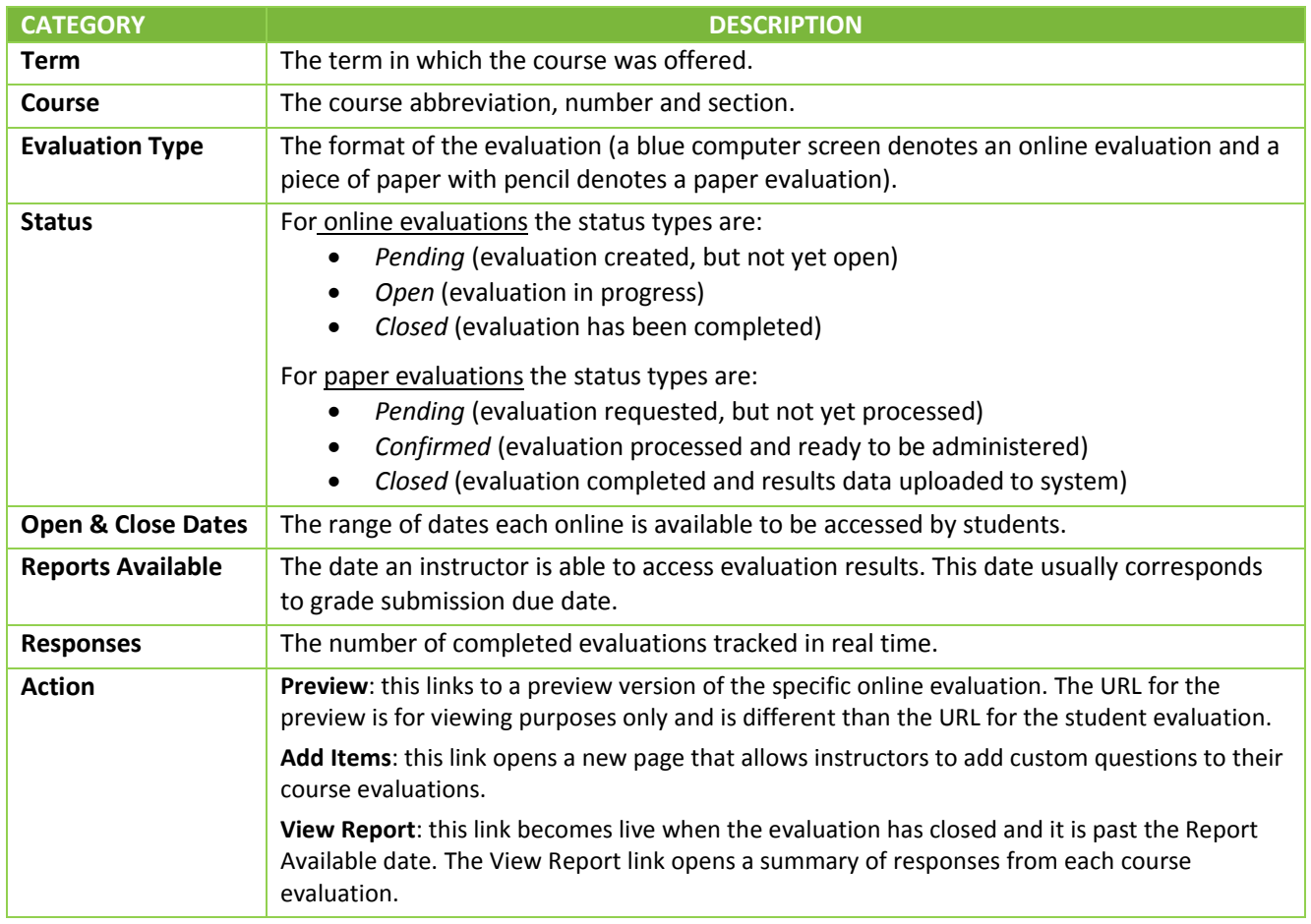

# <span id="page-4-0"></span>**OTHER TAB**

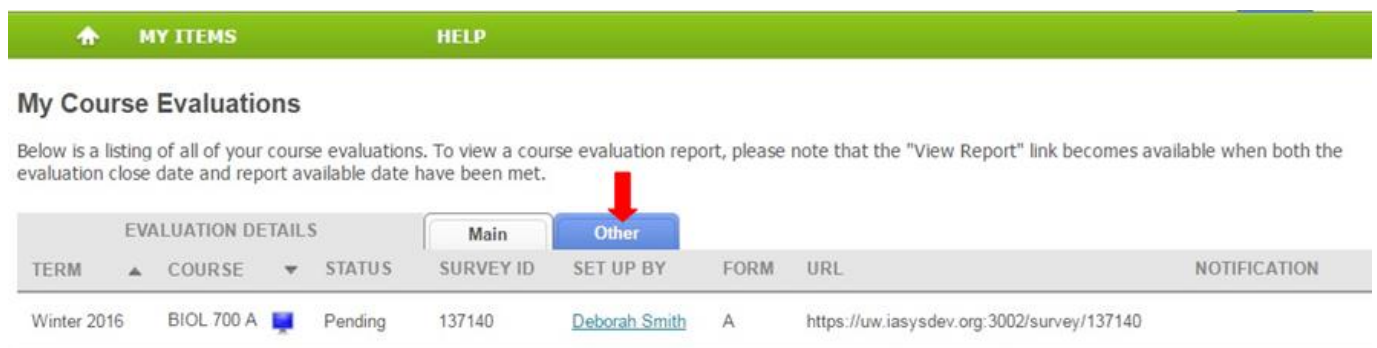

The **Other** tab displays the following evaluation details:

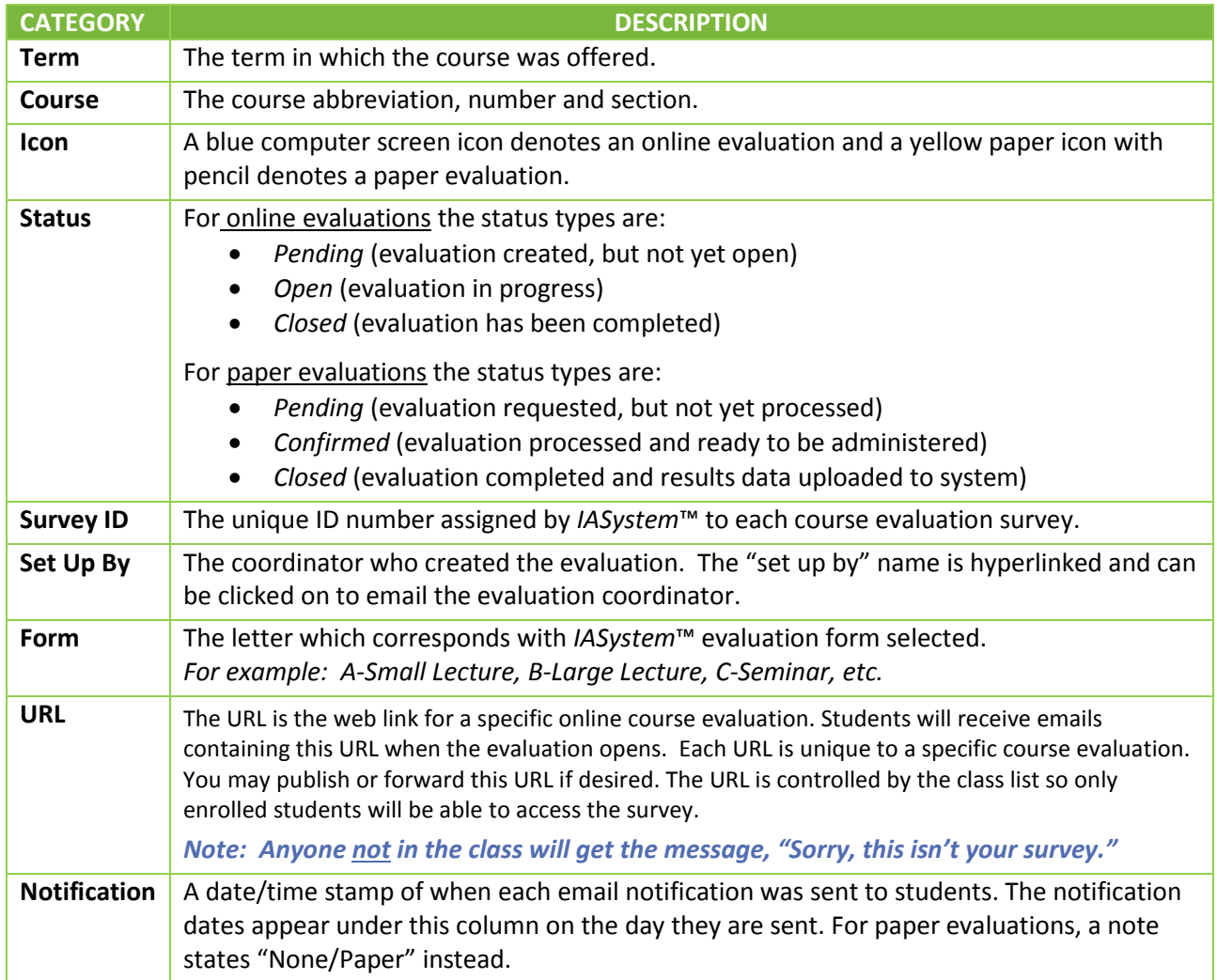

#### <span id="page-5-0"></span>ONLINE EVALUATION EMAIL NOTIFICATIONS

*All online evaluations are equipped with email notifications. Emails will be sent under the following circumstances:*

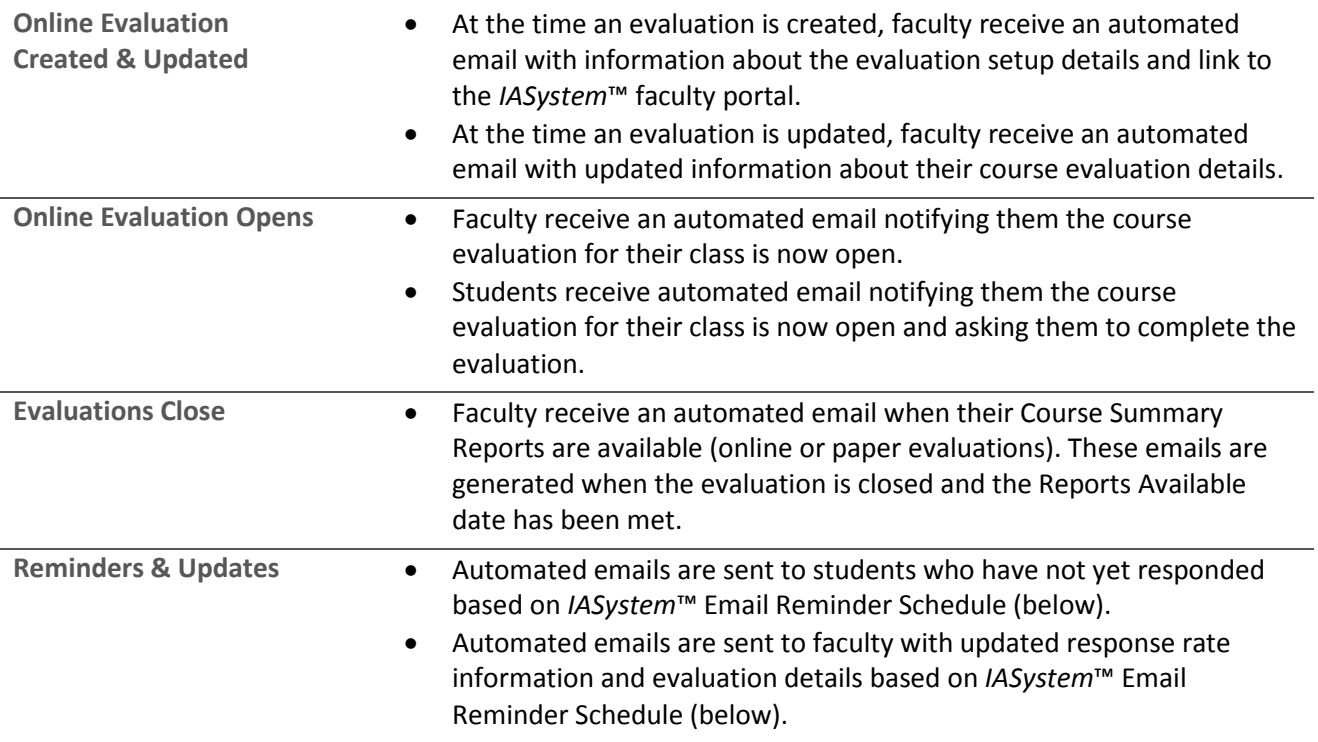

## <span id="page-5-1"></span>**IASYSTEM™ EMAIL REMINDER SCHEDULE**

*Email reminders are sent to students who have not completed the course evaluation. Email updates are sent to faculty with current response rate information. These notifications are based on length of survey:*

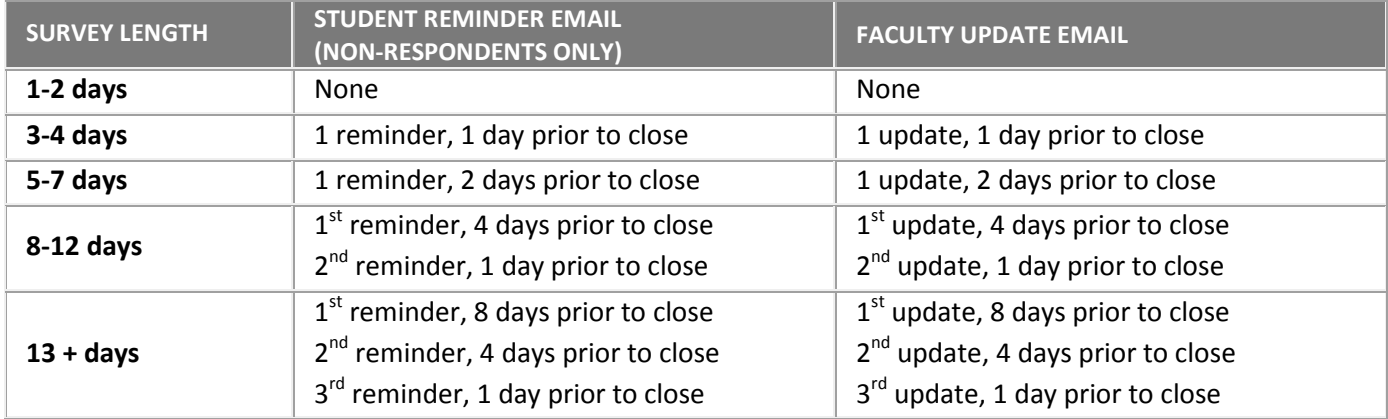

## *Note: Depending on your institution's configuration, there is also the option to have IASystem™ send an automated confirmation email to students immediately upon submission of an online course evaluation.*

**See Appendix A for examples of** *IASystem***™ evaluation email notification content.**

#### <span id="page-6-0"></span>**VIEW COURSE SUMMARY REPORTS**

To generate a report for the course evaluations listed in the chosen term(s), click "View Report" on the far right of the column labeled "Action." A new browser window/tab will open with your selected Course Summary Reports.

#### **My Course Evaluations**

Below is a listing of all of your course evaluations. To view a course evaluation report, please note that the "View Report" link becomes available when both the evaluation close date and report available date have been me

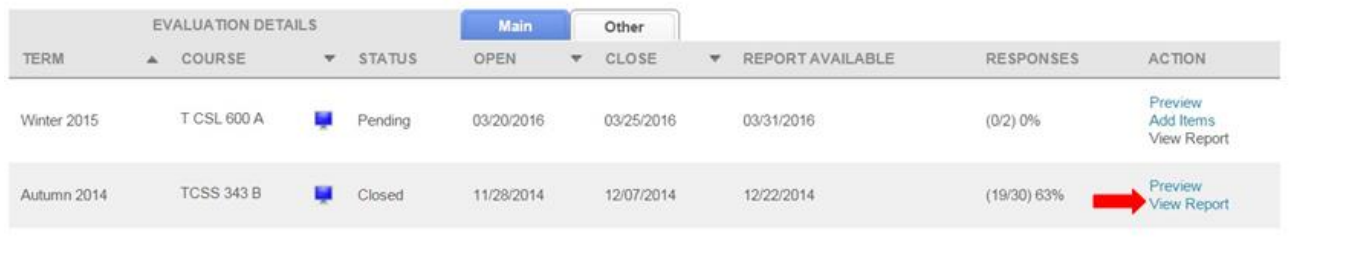

### <span id="page-6-1"></span>**REPORT VIEW & PRINTING**

On the top left of the page there is a widget labeled "Numeric Results and Comments" which is the default view for reports. You can toggle this widget and select from three views:

- Numeric Results and Comments
- Only Numeric Results
- Only Comments (online evaluations)

Select the print button in the upper right corner of the page to generate a PDF version of your report which you can then print and/or save.

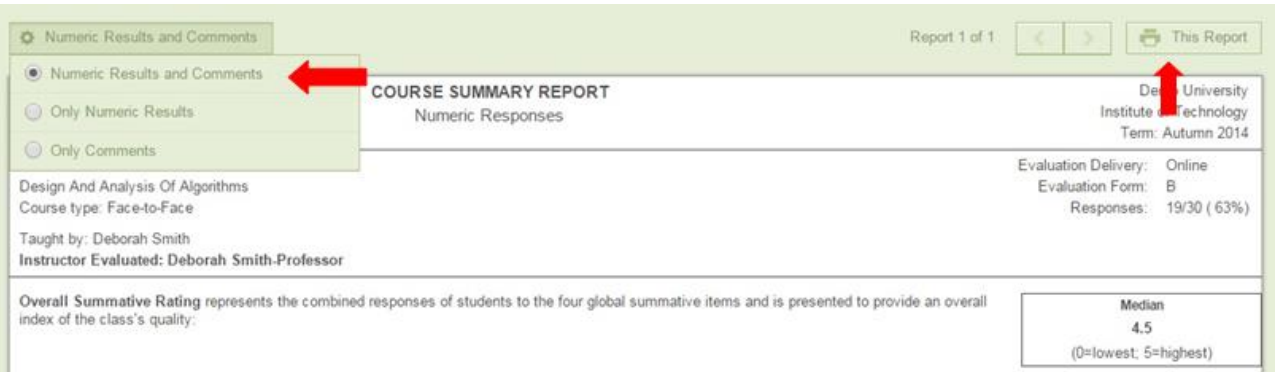

#### <span id="page-7-0"></span>**ADD, EDIT, AND DELETE MY ITEMS**

Instructors have the ability to add instructor-created items to their course evaluations. These items will also be saved for future use in your item bank, under "My Items." To add items, click the "Add Items" button on the right column of your home page. This will take you to a new page.

*Note: The ability for instructors to add their own items to an evaluation is a feature that can be turned on or off for each institution; if you do not see the "Add Items" link for your evaluations, please contact your campus course evaluation administrator.*

#### **My Course Evaluations**

Below is a listing of all of your course evaluations. To view a course evaluation report, please note that the "View Report" link becomes available when both the evaluation close date and report available date have been me

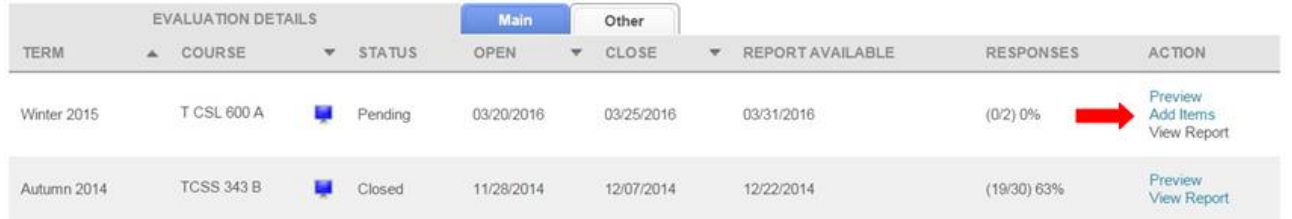

#### <span id="page-7-1"></span>**ADD ITEMS TO THE EVALUATION FOR THE FIRST TIME**

If there are no existing items in your evaluation or item bank (if you have never created items), you will be brought to the "Add Items to Evaluation" page.

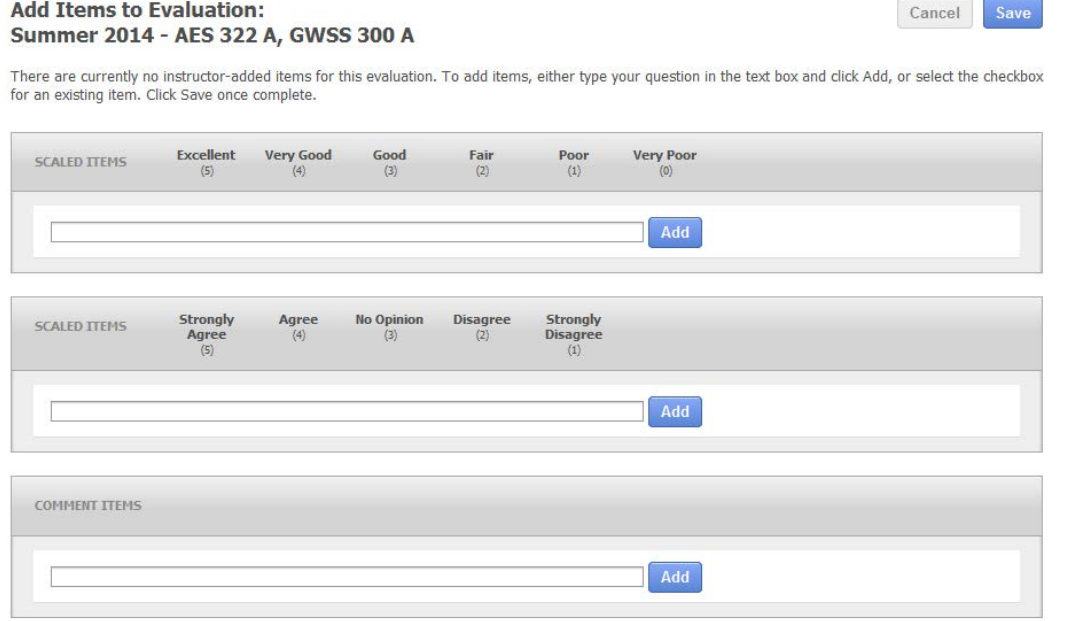

On this page, you can add custom items to your course evaluation. There are three types of questions to choose from: excellent to very poor (scaled items), strongly agree to strongly disagree (scaled items), and comment items.

- 1. Once you have typed a question in the corresponding box, click the blue "Add" button.
- 2. When you have completed adding questions to your course evaluation, click the blue "Save" button at the top of the page. This will take you to the preview page, displaying an example of your course evaluation with your added items.

### <span id="page-8-0"></span>**ADD NEW OR EXISTING ITEMS TO AN EVALUATION**

If there are items in your item bank, but you have not added any items for the current course evaluation, you will be brought to the "Add Items to Evaluation" page. Questions from past evaluations that appear in your item bank will appear on this page and can be re-selected and/or new items can be added.

#### **Add Items to Evaluation: Winter 2015 - T CSL 600 A**

Cancel **Save** 

There are currently no instructor-added items for this evaluation. To add items, either type your question in the text box and click Add, or select the checkbox for an existing item. Click Save once complete.

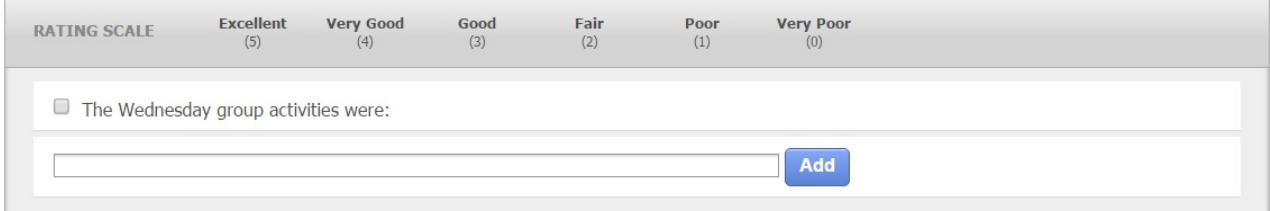

On this page you can add new items or select from existing items:

- 1. To add a new item, type into the box under each question category type. Once you have clicked "Add," your question will be added to your evaluation as well as your item bank. *Note: to add an item that already exists in your item bank, click the check box next to the item.*
- 2. When you have completed adding questions to your course evaluation, click the blue "Save" button at the top of the page. This will take you to the preview page, displaying an example of your course evaluation with your added items.

#### <span id="page-9-0"></span>**REVIEW AND MANAGE EVALUATION ITEMS**

When the "Add Items" link is selected and the course evaluation already has instructor-added questions, you will be brought to the "Review Evaluation Items" page.

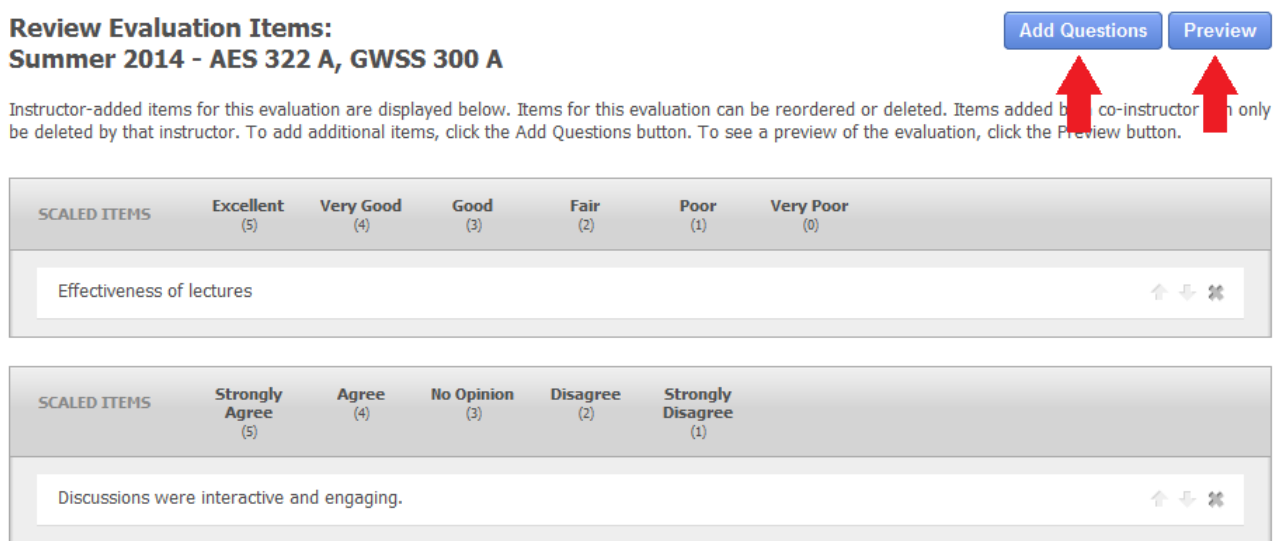

On this page you can complete the following actions:

- **Delete items.** To delete an item from the course evaluation, click the "x" to the right of the item. If you delete an item, it will still appear on your item bank under the "Manage My Items" tab.
- **Rearrange items.** To rearrange the order of the added items, click the up or down arrows on the right of each row. The items will appear on the course evaluation in the same order they appear on this page.

On the "Review Evaluation Items" page, you will also find links to preview and add/edit questions.

- **Preview added items in the course evaluation.** To preview the items in the online course evaluation format, click "Preview" in the top right corner.
- **Add and edit questions.** To add questions, click the blue "Add Questions" button. This will take you to the "Add Items" page, where you can type in new questions and edit existing questions.

*Note: if a course evaluation is currently open or closed, changes can no longer be made to the items for that evaluation. Changes to items for specific evaluations can only be made if that course evaluation is pending.*

 $(0/2) 0%$ 

#### <span id="page-10-0"></span>**MANAGE MY ITEMS**

## To view all of your items from past and current course evaluations, click the "My Items" tab.

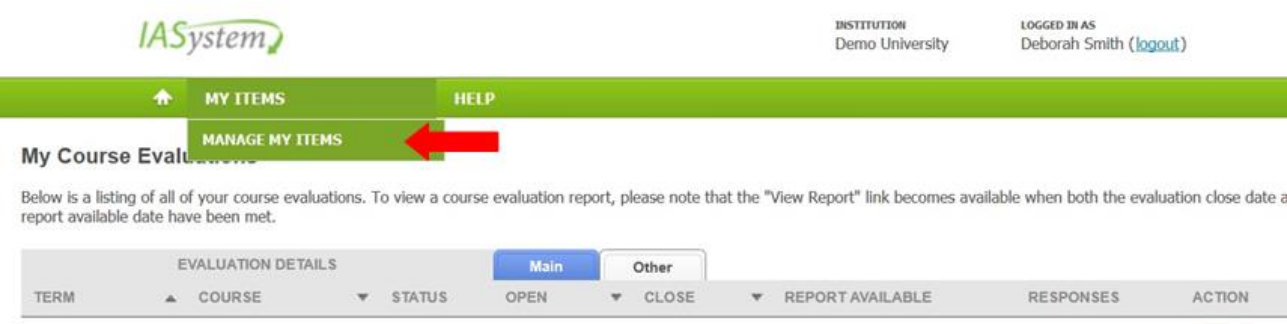

12/24/2015

01/01/2016

Your item bank lists all the instructor-added questions you have created.

12/14/2015

Pending

#### **Manage My Items**

Winter 2015

T CSL 600 A

Your item bank contains instructor-created course evaluation questions. Items in use cannot be edited or deleted. To add items, type your question in the text box and click Add. To edit an item, click directly on the item text and a text box will appear to edit the question; changes are saved immediately.

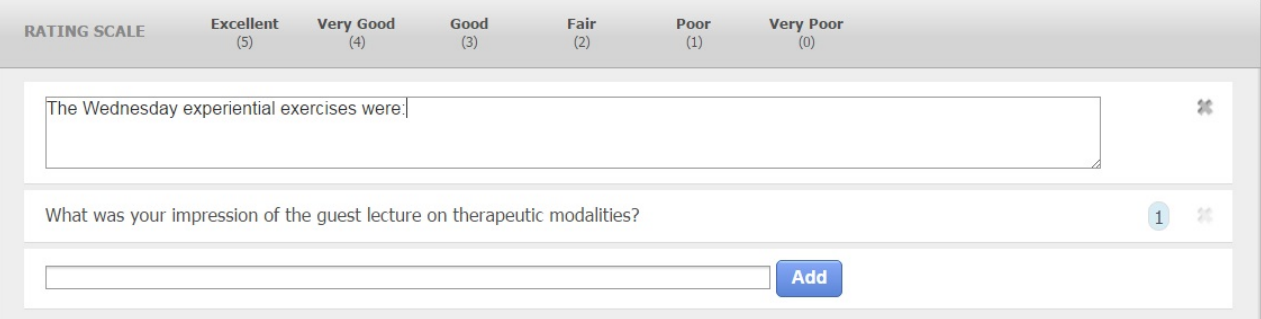

- **Add items.** To add items to your item bank, type into the box under each question category type. Once you have clicked "Add," your question will be added to your item bank.
- **Edit items.** To edit an item, click directly on the item text and a text box will appear to edit the question.
- **Delete items:** To delete an item, click the gray X to the right of the item.

*Note: If an item is in use by 1 or more evaluations it cannot be edited or deleted.*

Preview

Add Items

View Report

#### <span id="page-11-0"></span>**EVALUATION PARTICIPANT REPORT**

Users with access to the *IASystem™* administrative portal can generate **Evaluation Participant Reports** which contain a list of the students who have submitted an online evaluation for a particular course. To protect student anonymity these reports can only be downloaded as a PDF if there are *five or more*  respondents. Depending on your institutional policies, these lists may be used for incentives related to evaluation participation.

*IASystem™* provides this information as an optional resource, but institutional policies may differ and instructors should check with their department, college, or institution's *IASystem™* administrator to determine if and how they can access **Evaluation Participant Reports**.

**Evaluation Participant Reports** can only be generated with the *IASystem™* administrative portal, *not the faculty portal*. If a faculty member does not have access to the administrative portal (which is most often the case), they can ask their *IASystem™* administrator or departmental coordinator to generate the **Evaluation Participant Report**.

Directions for generating **Evaluation Participant Reports** are located in the *IASystem™* Coordinator User Guide.

## <span id="page-12-1"></span><span id="page-12-0"></span>**APPENDIX A:** *IASYSTEM***™ EVALUATION EMAIL NOTIFICATION CONTENT**

#### **COURSE EVALUATION CREATION EMAIL FOR FACULTY**

*The following is an example of the automated email sent to an instructor when a coordinator creates an evaluation for their course.*

From: [Coordinator Name] via IASystem Notification <no-reply@iasystem.org>

To: [FirstName, LastName]

Subject:An evaluation has been set up for your course

Your course evaluation coordinator, {Coordinator Name}, has set up an online evaluation for the following course(s):

{abbrev} {number} {section } - {Course\_Name} {abbrev} {number} {section } - {Course\_Name}

To manage this course evaluation, access your faculty portal at {client faculty portal URL}. Here, you can preview an evaluation, track response rates once the evaluation is open, and view/print course reports once the evaluation has closed and the reports available date has been met.

This evaluation was created with the following details:

Instructor(s) being evaluated: {FirstName, LastName}, {FirstName, LastName} Evaluation Form Type: {abbrev – form name} Evaluation URL: {evaluation URL} The evaluation opens {mm,dd,yyyy} at 12:00am and closes on {mm,dd,yyyy} at 11:59pm. Students will receive an email notification on the open date that includes the course evaluation details and URL. Faculty reports available date: {mm,dd,yyyy}

{**if "Add Items" is on**: Also, along with the standard evaluation form questions, instructors may create and add their own questions before the evaluation open date is reached. Instructor-specific questions may be added via the faculty portal, {client faculty portal URL}, by selecting "Add Items."} {**if multiple instructors**: Since this evaluation is for more than one instructor, you may want to coordinate with your co-instructors before adding additional questions to the evaluation.}

If you have any questions or need any changes to this evaluation, please contact {Coordinator Name} at {coord\_email}.

#### <span id="page-13-0"></span>**COURSE EVALUATION MODIFICATION EMAIL FOR FACULTY**

*The following is an example of the automated email sent to an instructor when a coordinator has modified an evaluation for their course.*

From: [Coordinator Name] via IASystem Notification <no-reply@iasystem.org>

To: [FirstName, LastName]

Subject:Your course evaluation has been modified

Your course evaluation coordinator, {Coordinator Name}, has modified the online evaluation for the following course(s):

{abbrev} {number} {section } - {Course\_Name} {abbrev} {number} {section } - {Course\_Name}

This evaluation was edited with the following details:

Instructor(s) being evaluated: {FirstName, LastName}, {FirstName, LastName} Evaluation Form Type: {abbrev – form name} Evaluation URL: {evaluation URL} The evaluation opens {mm,dd,yyyy} at 12:00am and closes on {mm,dd,yyyy} at 11:59pm. Students will receive an email notification on the open date that includes the course evaluation details and URL. Faculty reports available date: {mm,dd,yyyy}

To manage this course evaluation, access your faculty portal at {client faculty portal URL}. Here, you can preview an evaluation, track response rates once the evaluation is open, and view/print course reports once the evaluation has closed and the reports available date has been met.

{**if "Add Items" is on**: Also, along with the standard evaluation form questions, instructors may create and add their own questions before the evaluation open date is reached. Instructor-specific questions may be added via the faculty portal, {client faculty portal URL}, by selecting "Add Items."} {**if multiple instructors**: Since this evaluation is for more than one instructor, you may want to coordinate with your co-instructors before adding additional questions to the evaluation.}

If you have any questions or need any changes to this evaluation, please contact {Coordinator Name} at {coord\_email}.

#### <span id="page-14-0"></span>**ONLINE COURSE EVALUATION OPEN ANNOUNCEMENT FOR FACULTY**

*The following is an example of the automated email sent to an instructor on the day the survey opens.*

From: [Coordinator Name] via IASystem Notification <no-reply@iasystem.org> To: [FirstName, LastName] Subject:Your course evaluation is now open

Dear Professor {Last\_Name},

Your students have been notified that course evaluations are now open for the following course(s):

{abbrev} {number} {section } {Course\_Name} {abbrev} {number} {section } {Course\_Name}

{survey URL}

(This evaluation link is only for the course(s) listed above. It can only be accessed by students enrolled in the course(s).)

Students will have until {End\_Date} at 11:59pm to complete the evaluation.

You may view the details and progress of your evaluation(s), including response rates, by accessing the IASystem faculty portal located at {client faculty portal URL}.

A high response rate is very important for meaningful results. We will send reminder emails to non-responders during the evaluation period. In addition, studies show that instructor involvement can increase response rates as much as 15-20%. To encourage students to participate, you can copy and paste the evaluation link provided above into an email or on your course website.

Please contact {Coordinator Name} at {coord\_email} if you have questions about this course evaluation.

#### <span id="page-15-0"></span>**FACULTY UPDATE EMAIL**

*The following is an example of the automated email updates sent to an instructor at the same time students are sent reminder emails.*

From: [Coordinator Name] via IASystem Notification <no-reply@iasystem.org> To: [FirstName, LastName] Subject:Your course evaluation response rate

Dear Professor {Last\_Name},

Course evaluations will be closing soon. Here is the information for your current course evaluation:

The evaluation closes on {End\_Date} at 11:59pm. The current response rate is: {Percent} ({Number}).

{abbrev} {number} {section } {Course\_Name}

{survey URL}

(This student survey link is only for the course(s) listed above. It can only be accessed by students enrolled in the course(s).)

You may view the details and progress of your evaluation(s) by accessing the IASystem faculty portal located at {client faculty portal URL}.

To encourage students to participate, you can copy and paste the evaluation link provided above into an email or on your course website.

Please contact {Coordinator Name} at {coord\_email} if you have questions about this course evaluation.

<span id="page-15-1"></span>Thank you.

#### **FACULTY REPORTS AVAILABLE NOTIFICATION EMAIL**

*The following is an example of the automated email sent to instructors when their evaluations are closed and reports available date has been met.*

From: [Contact Organization] via IASystem Notification <no-reply@iasystem.org> To: [FirstName, LastName] Subject:Your course evaluation report is available

Dear Professor {Last\_Name},

Your course evaluation has been completed and the report for the following course is now available:

{abbrev} {number} {section } {Course\_Name}

The report can be viewed and downloaded from the IASystem faculty portal located at {client faculty portal URL}.

#### <span id="page-16-0"></span>**INITIAL STUDENT EMAIL ANNOUNCEMENT**

*The following is an example of the automated email sent to a student on the day the survey opens.*

From: [Contact Organization] via IASystem Notification <no-reply@iasystem.org> To: [FirstName, LastName] Subject1: [InstrLastName], [InstrLastName] - [Abbrev] [Number] [Section] Evaluation

Dear [Student Name],

The course evaluation for [course title] is now open and will close on [end date] at 11:59pm. This evaluation is for instructor(s): [InstrFirstName] [InstrLastName] [InstrFirstName] [InstrLastName]

#### **[Survey URL]**

(If you can't click on this link, please copy it and paste it into your browser.)

This evaluation will take approximately 5-10 minutes to complete. Even though you will log-in to the survey with your school username and password, please be assured your responses are confidential.

Your ratings are very important. Course evaluation ratings are used by faculty to improve instruction and used by administrators to inform programmatic decision making and decisions around faculty promotion and tenure.

Thank you for your participation in the [course title] course evaluation.

Sincerely,

<span id="page-16-1"></span>[Signature]

# **1ST STUDENT REMINDER EMAIL (NON-RESPONDENTS ONLY)**

*The following is an example of the automated email initial reminder sent to a student who has not yet completed the course evaluation.*

From: [Contact Organization] via IASystem Notification <no-reply@iasystem.org>

To: [FirstName, LastName]

Subject2: [InstrLastName], [InstrLastName] - [Abbrev] [Number] [Section] – Eval Reminder

Dear [Student Name],

You have not yet completed your evaluation of [course title] for instructor(s): [InstrFirstName] [InstrLastName] [InstrFirstName] [InstrLastName]

If you previously began the survey but have not yet completed it, simply click on the link below and begin where you left off. The link will remain active until [end date] at 11:59pm.

#### **[Survey URL]**

(If you can't click on this link, please copy it and paste it into your browser.)

This evaluation will take approximately 5-10 minutes to complete. Even though you will log-in to the survey with your school username and password, please be assured your responses are confidential.

Your ratings are very important. Course evaluation ratings are used by faculty to improve instruction and used by administrators to inform programmatic decision making and decisions around faculty promotion and tenure.

Thank you for your participation in the [course title] course evaluation.

Sincerely,

[Signature]

## <span id="page-17-0"></span>**2ND & 3RD STUDENT REMINDER EMAIL (NON-RESPONDENTS ONLY)**

*The following is an example of the automated email follow-up reminder sent to a student who has not yet completed the course evaluation.*

From: [Contact Organization] via IASystem Notification <no-reply@iasystem.org>

To: [FirstName, LastName]

Subject2: [InstrLastName], [InstrLastName] - [Abbrev] [Number] [Section] – Eval Closing Soon

Dear [Student Name],

On [end date] at 11:59pm the evaluation for [course title] will close. Please take this opportunity to complete this evaluation for instructor(s): [InstrFirstName] [InstrLastName] [InstrFirstName] [InstrLastName]

If you previously began the survey but have not yet completed it, simply click on the link below and begin where you left off.

#### **[Survey URL]**

(If you can't click on this link, please copy it and paste it into your browser.)

This evaluation will take approximately 5-10 minutes to complete. Even though you will log-in to the survey with your school username and password, please be assured your responses are confidential.

Your ratings are very important. Course evaluation ratings are used by faculty to improve instruction and used by administrators to inform programmatic decision making and decisions around faculty promotion and tenure.

Thank you for your participation in the [course title] course evaluation.

Sincerely,

[Signature]

#### <span id="page-18-0"></span>**STUDENT CONFIRMATION EMAIL (RESPONDENTS ONLY)**

The following is an example of the automated email sent to a student upon submission of a course evaluation. This email *notification is optional and will only be sent if an institution has elected to include confirmation emails.*

From: [Contact Organization] via IASystem Notification <no-reply@iasystem.org>

To: [FirstName, LastName]

Subject: Evaluation Completed - [InstrLastName], [InstrLastName] - [Abbrev] [Number] [Section]

Dear [Student Name],

Thank you for completing the [course title] course evaluation for instructor(s) [InstrFirstName] [InstrLastName].

Your feedback is very important and we appreciate your participation in the course evaluation process.

Sincerely,

[Signature]